付録17.パッケージソフト(インタラクティブ処理方式)の対応について (NACCS DNSを利用していない利用者向け)

第6次NACCSのNACCSパッケージソフト(インタラクティブ処理方式)を利用の場合において、NACCSが提供するDNSサーバを利用できない場合、<mark>第6次</mark> NACCSの利用が出来ない。この場合、付録17-1-2に記載のフローの指示に従い、設定追加を実施頂く必要がある。

## 利用者の構成確認

利用者の構成によって、対応いただく内容を以下のフローに示す。

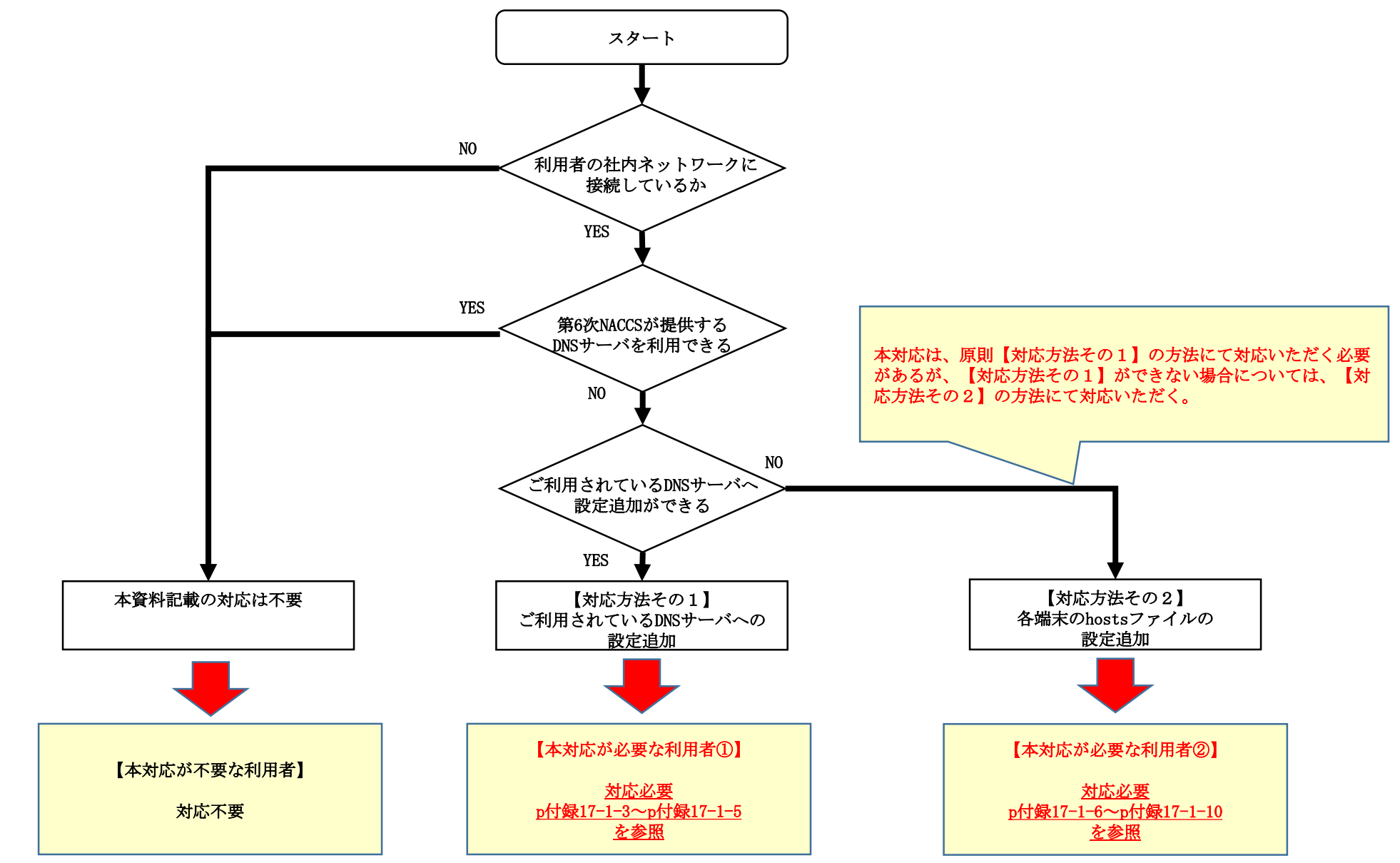

# 【対応方法その1】ご利用されているDNSサーバへの設定追加

【対応方法その1】ご利用されているDNSサーバへの設定追加

【対応方法】

現在利用されている利用者DNSサーバに対して、p付録17-1-5に示すドメイン名とIPアドレスを追加登録する。

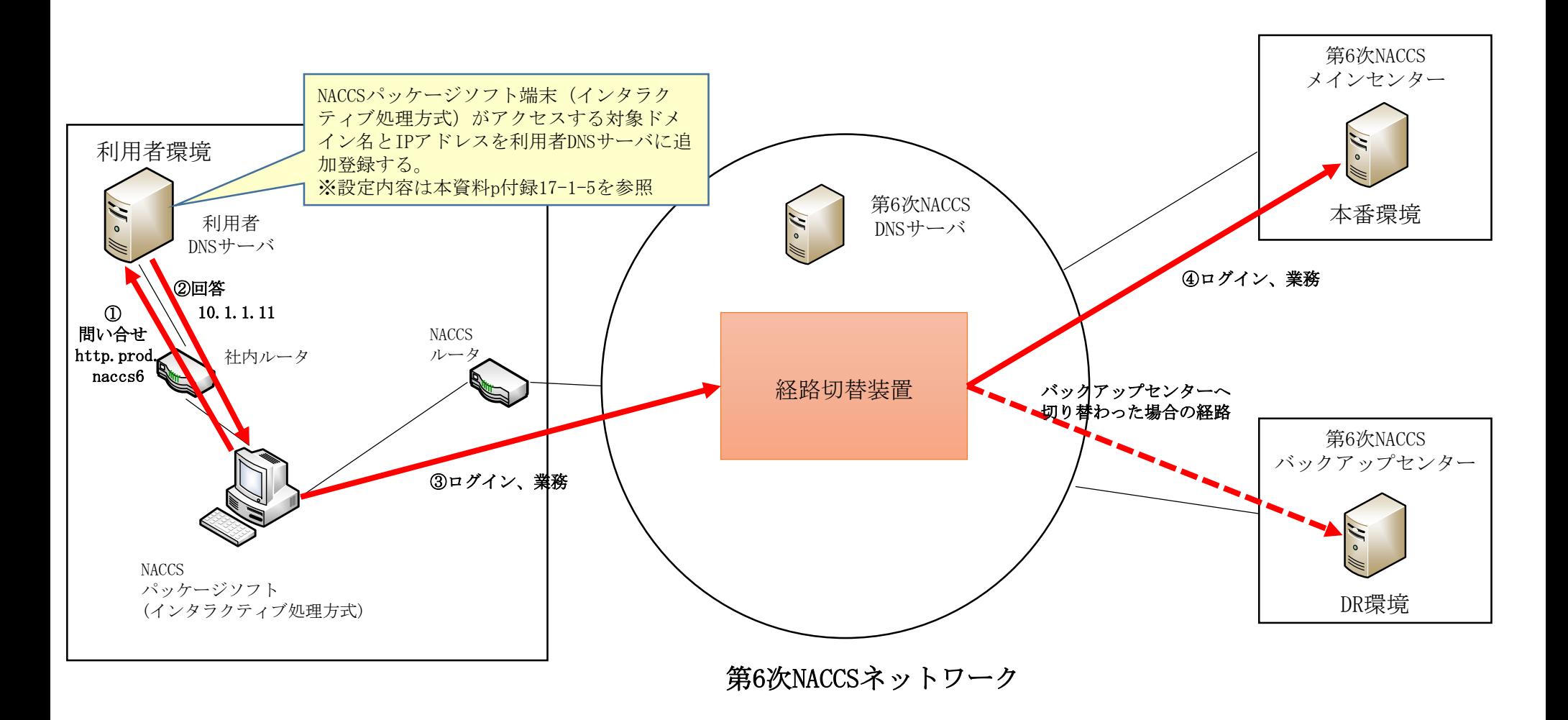

### 【対応方法その1】ご利用されているDNSサーバへの設定追加

現在利用されている利用者DNSサーバに追加設定が必要なドメイン名とIPアドレスを以下に示す。 記載のドメイン名とIPアドレスが1対1となるよう全て追加設定が必要となる。

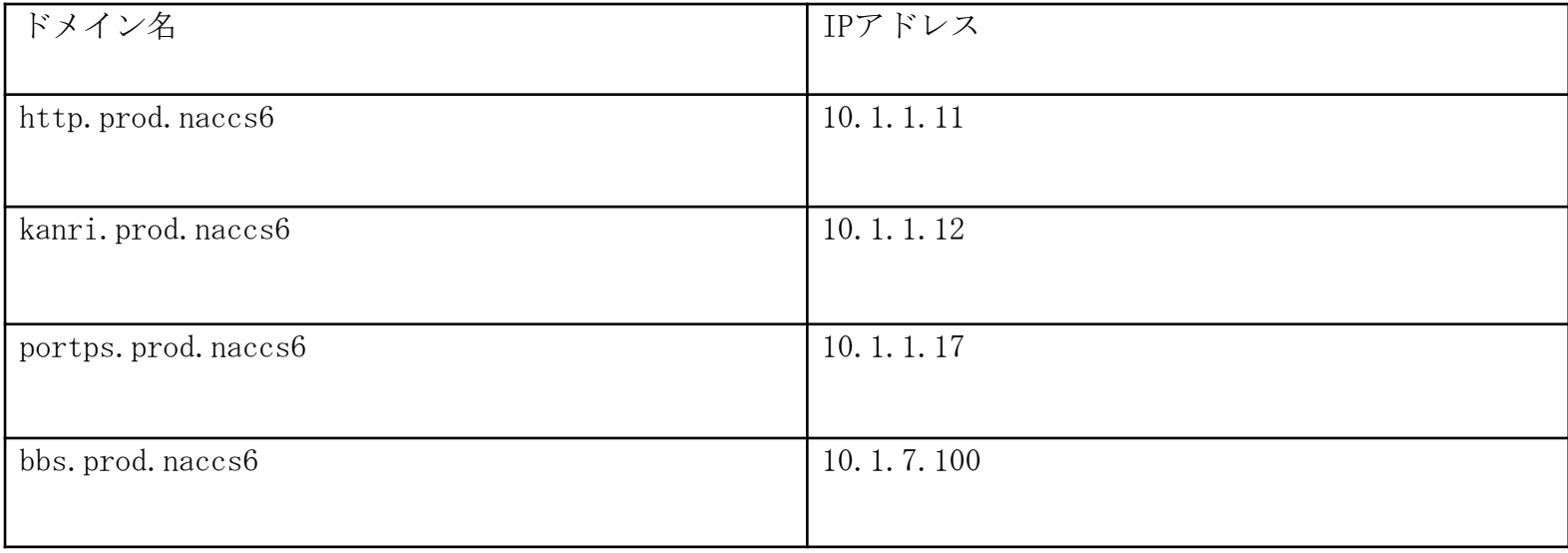

### 付表17-1【利用者様DNSサーバに追加設定するドメイン名とIPアドレス一覧】

### ※本手順は対応方法その1が実施できない場合の手順である。 対応方法その1が実施できる場合は対応は不要である。

hostsファイルへの設定追加方法を以下に示す。記載はWindows10の画面例である。

①メモ帳の起動

- ・Windowsデスクトップ画面左下の検索画面よりメモ帳を検索して選択。
- ・メモ帳を起動する際は、メモ帳を選択し、右クリック「管理者として実行」を選択。

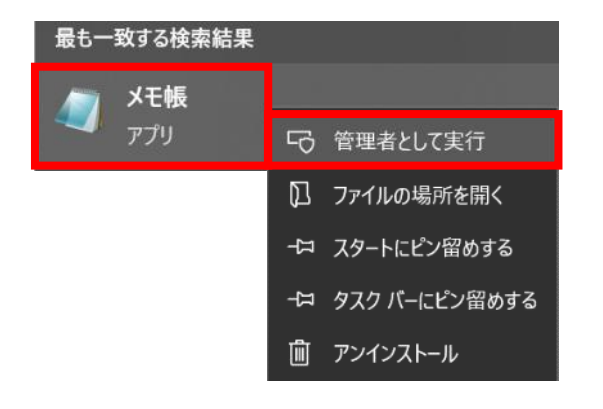

hostsファイルへの設定追加方法を以下に示す。記載はWindows10の画面例である。

②hostsファイルを開く

- ・メモ帳のメニュータブより「ファイル」→「開く」を選択。
- ・フォルダパス「 C:¥Windows¥System32¥drivers¥etc¥ 」を選択。
- ・ファイル形式を「すべてのファイル(\*.\*)」を選択。
- ・中央画面に表示される「hosts」を選択。 - ^ ハ出曲に公分になる hosts」と公が。<br>・「開く」を選択。 hostsファイル格納先
- 

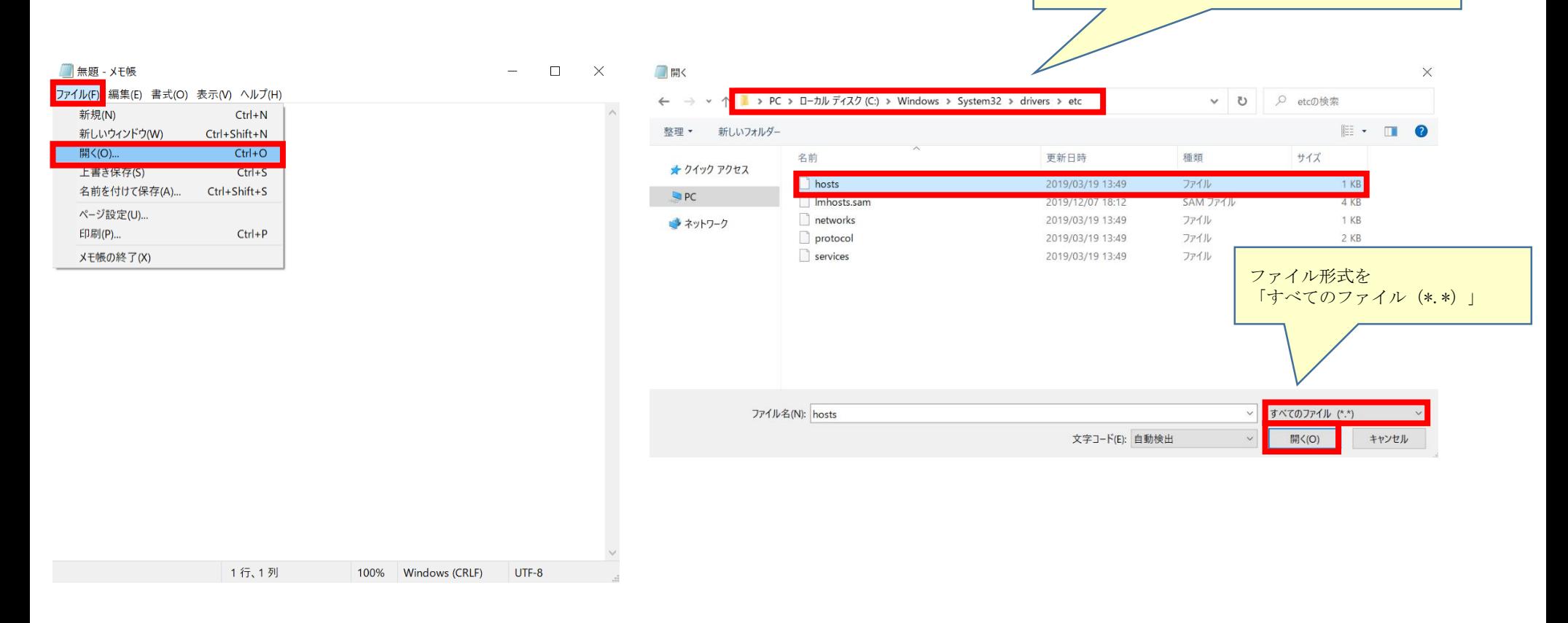

「C:¥Windows¥System32¥drivers¥etc¥」

hostsファイルへの設定追加方法を以下に示す。記載はWindows10の画面例である。

#### ③hostsファイルの修正

- ・hostsファイルが開かれたことを確認する。
- ・付録17-1-10に記載の設定内容を下記右の画面赤枠の通り追加登録する。

#### ④hostsファイルの保存

・メモ帳のメニュータブより「ファイル」→「上書き保存」を選択し、保存する。

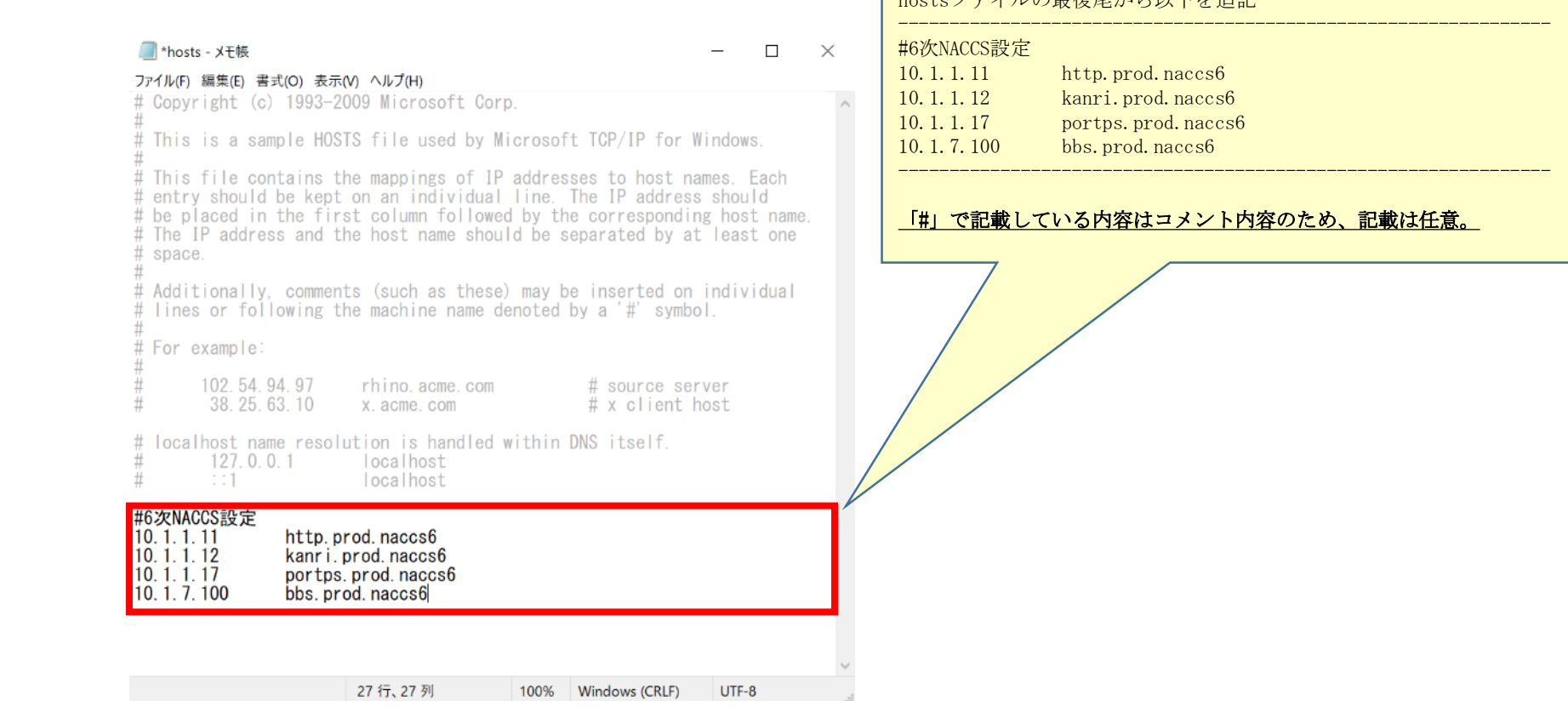

teファイルの是後足からN下な追記

hostsファイルに追加登録が必要なドメイン名とIPアドレスを以下に示す。 記載のドメイン名とIPアドレスが1対1となるよう全て追加設定が必要となる。

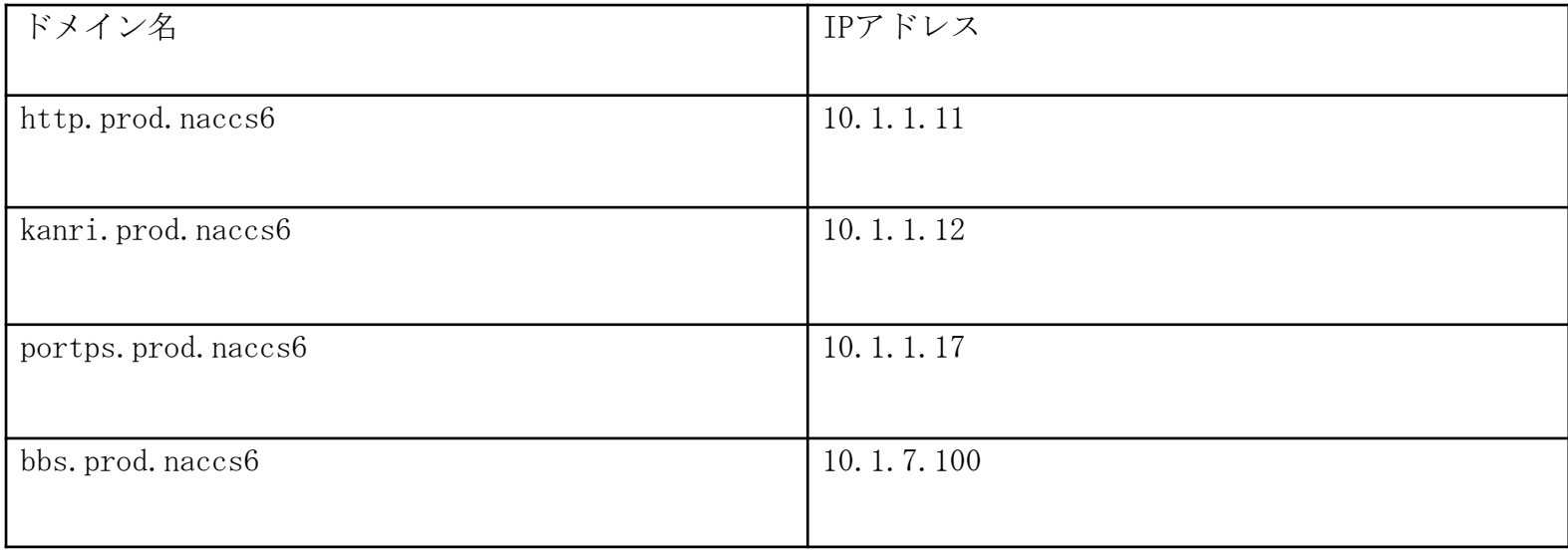

### 付表17-2【hostsに追加設定するドメイン名とIPアドレス一覧】

# 対応における留意事項

## 対応における留意事項

対応における留意事項を以下に示す。

### 【対応方法その1】

#### ■利用者DNSサーバへの設定追加方法について

利用者によってDNSサーバの環境は異なるため、DNSサーバに対する詳細な設定方法については、利用者のシステム管理者へ確認いただく必要がある。

#### 【対応方法その2】※対応方法その1が実施できない場合 ■hostsファイルへの設定追加時について

hostsファイルの設定変更については、管理者権限が必要となるため、権限不足により設定変更ができない場合は、利用者のシステム管理者へ確認 いただく必要がある。